## **Bedienungsanleitung Aktivierung CrontoSign Swiss App**

Installieren Sie als erstes die App **CrontoSign Swiss** auf Ihrem Smartphone.

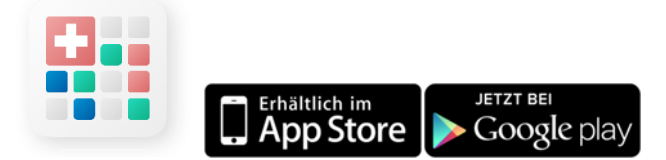

Starten Sie anschliessend Ihren Internet-Browser und geben Sie https://internetbank.okb.ch ein. Melden Sie sich mit Ihrer Vertragsnummer und Ihrem Passwort an.

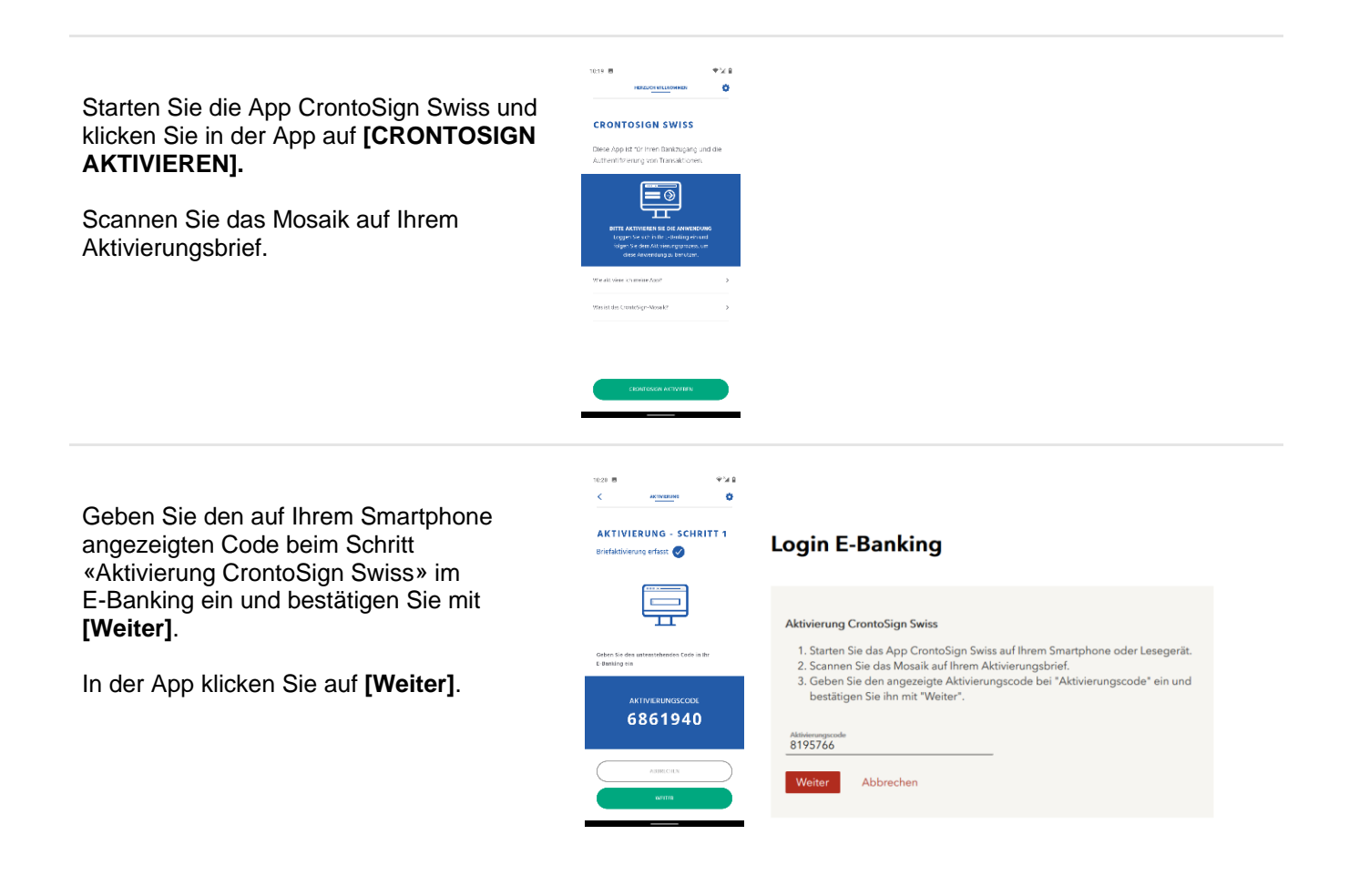

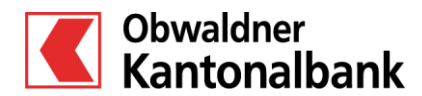

OKB. Einfach vertraut. www.okb.ch

## **Bedienungsanleitung Aktivierung CrontoSign Swiss App**

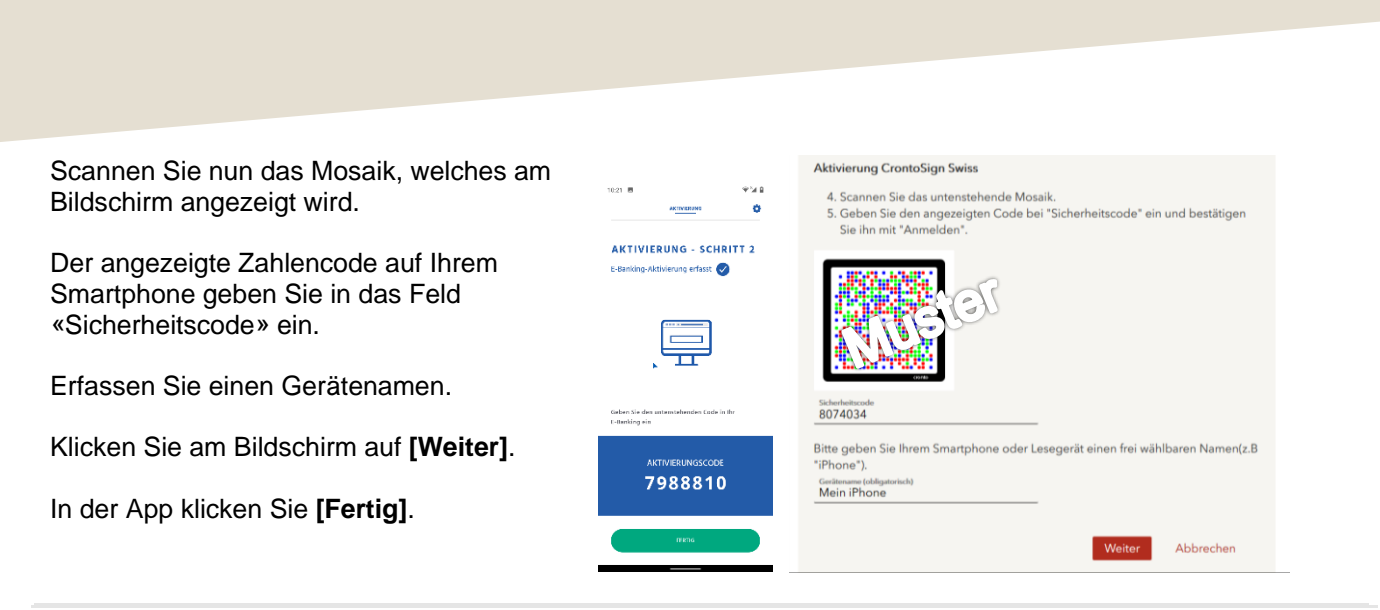

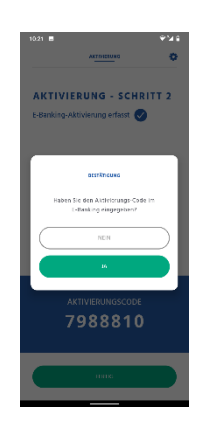

Für die Aktivierung von Cronto Push scannen Sie das Mosaik, welches nun angezeigt wird.

Klicken Sie in der App auf **[Ja]**.

Klicken Sie im E-Banking und in der App auf **[Weiter]**.

Die Aktivierung ist abgeschlossen.

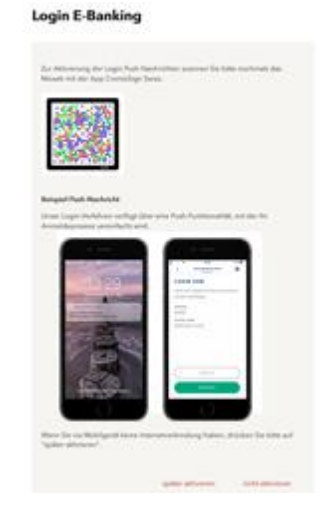

## **Login E-Banking**

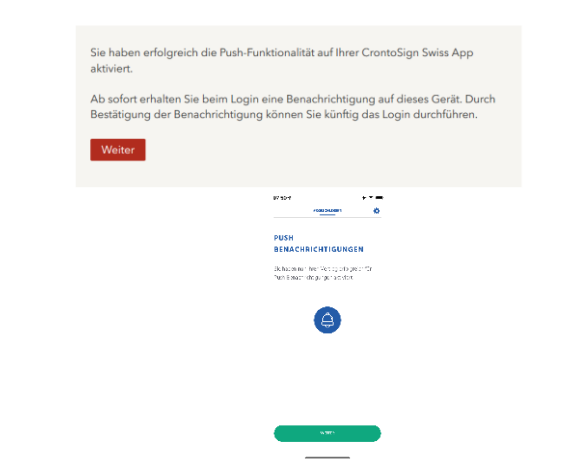

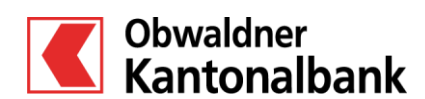

OKB. Einfach vertraut. www.okb.ch